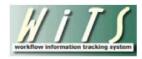

## **Understanding Your DEU Dashboards**

The WiTS DEU Service Level Agreement (SLA) and Pending Announcements Dashboards were created to assist the CSD DEU in meeting timeline goals in coordination with hiring reform efforts. These dashboards display your pending DE-related recruitment and appointment cases and the date by which you will need to take certain key actions to keep the process on track.

## **DEU Pending Announcements Dashboard**

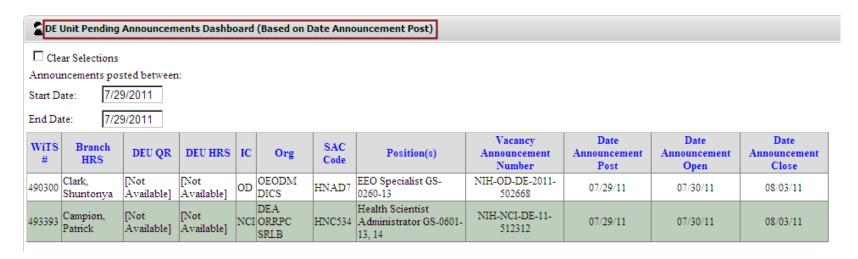

This dashboard is designed to give you a 'heads up' on vacancy announcements that have been posted by the Branches that will be coming to the DEU for action. All active Recruitment actions with vacancy announcements where the Date Announcement Posted falls within your selected date range will be displayed. Please note that these items will be visible until the day after the vacancy announcement closes, at which time they will begin counting toward your SLAs and be visible on your SLA dashboard.

1

## DEU Service Level Agreements (SLA) Dashboards

These dashboards display information related to the three major DEU steps in the recruitment and appointment processes: *Approving the Vacancy Announcement, Issuing the Certificate to the CSD Branch,* and *Reviewing/Approving the Selection of Candidates*.

Your DEU Work Area Pages offer four separate dashboards: the DEU Chief and members of CSD Leadership have a "Workload View" that displays information about the DEU in total; DEU HRS and DE QRs have views that display their Recruitment cases; DE Approvers have a view which displays their Appointment cases. DEU staff who are assigned as DE HRS, DE QR and as DE Approver will see all three dashboards on their Work Area Pages.

### Workload view

The Workload view offers CSD DEU Chief and CSD Leadership the option of selecting a specific QR, HRS or Approver for whom to view cases.

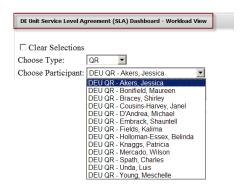

## Staff SLA Views (3):

The SLA views are specific to the staff member and display the Branch, the IC the hiring standard, the number of actions that are currently active for the hiring standard, and the number of actions currently exceeding the hiring standard.

| Branch | IC   | Hiring Standard Name | # of Actions for Hiring Standard | # of Actions Exceeding Hiring Standard | View Details |
|--------|------|----------------------|----------------------------------|----------------------------------------|--------------|
| Play   | Test | Issue Cert to Branch | 3                                | 2                                      |              |

At the end of each row, you can click on the "View Details" icon to see specific information about the actions. The columns and associated data that are displayed within the Details view vary with the hiring standard.

## **SLA: Review/Approve Vacancy Announcement**

## CSD says that the vacancy announcement should be reviewed by the DEU within 3 calendar days of receipt from the Branch.

This metric begins with the "Date Received in DEU." If the action has not been sent to the DEU, the action will not appear on the Dashboard. Once the announcement has been approved by the DEU, the action will be removed from the Dashboard.

Number of Days to Approve Announcement - 3 Calendar Days

#### DEU QR View 0 - 1 Days: 2 - 3 Days: 4 or More Days: Vacancy Number of Calendar Days WiTS DEU SAC Date Received Today's Branch Approve IC Announcement Elapsed from Date Received in Org Position QR HRS Code in DEU Announcement by Date Number(s) DEU Play/Testing Audiologist GS-Akers, erge, TEST 23250 NIH-TEST-DE-123456 07/06/11 07/09/11 07/29/11 essica Branch 0665-12 Terrye TEST DE GS-Akers. erge, Play/Testing 23419 TEST TEST DE NIH 07/06/11 07/09/11 07/29/11 23 1234-04 Branch Jessica Terrye Basic action The date The date the The number of calendar days The information announcement that have passed since the the action current action was sent to the DEU needs to be was sent to date approved by the DEU

## **SLA: Issue Certificate to Branch**

## CSD says that the certificate should be issued to the Branch within 11 calendar days of the announcement close.

This metric begins with the "Date Announcement Closed." If nothing has been entered in this field, the action will not appear on the Dashboard. Once a date is entered in the "Date Certificate Issued" field, the action will be removed from the Dashboard.

Number of Days to Issue Certificate to Branch - 11 Calendar Days

DEU HRS View 0 - 7 Days: 8 - 11 Days: 12 or More Days: Number of Calendar Days Issue Cert Today's WiTS DEU SAC Branch Announcement Announcement Org Position to Branch Elapsed from HRS HRS Code Close Date bv Announcement Close Washington Redsksins DT D'Andrea. Aytha, dsadasd dsad Play/Testing Test Branch 20916 TEST GS-1111-04 IT Specialist GS-06/30/11 07/11/11 07/29/11 29 dsadsa Michael Satish 1111-04 -- 04 Play/Testing D'Andrea, Verge, NIDCD-09-349292 Audiologist GS-0665-12 07/29/11 24 23214 TEST 07/05/11 07/16/11 Branch Michael Tenye NASCAR SuperStar GS-D'Andrea. Play/Testing Verge, 23482 98765DEAnn Test Branch TEST 07/28/11 08/08/11 07/29/11 1 Michael 1111-13, 14 Terrye D'Andrea, Verge, NIH-TEST-DE-11-Play/Testing TEST OLD ACTION GS-20903 Test Branch TEST 07/31/11 08/11/11 07/29/11 Currently Open Michael Terrye 123456 0111-02 Certneeds The date the The The number of calendar to be announcement current days that have passed closed Basic action information issued by date since the announcement this date closed

## **SLA: Approve Selection**

## CSD says that the DEU should review the selected candidate within 2 calendar days of receipt from the Branch.

This metric begins with the "Date Received in DEU." If the action has not been sent to the DEU, the action will not appear on the Dashboard. Once the selection has been reviewed by the by the DEU, the action will be removed from the Dashboard.

# Number of Days to Approve Selection - 2 Calendar Days DEU Selection Approver View

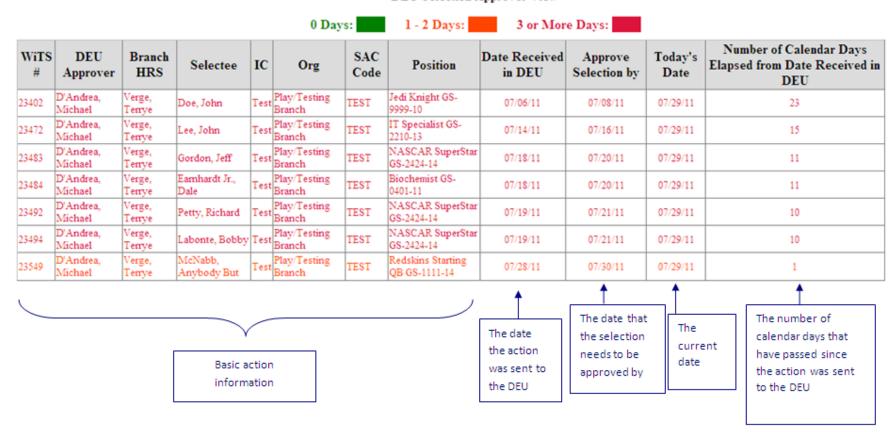